# PL-900

# Microsoft Power Platform Fundamentals Trainer Preparation Guide

## June 2023

The steps outlined in this document will assist you in creating a 30-day trial account that is not associated with your company's Power Apps tenant. This will ensure that you have full administrative rights to complete any lab steps necessary.

**IMPORTANT:** Before you complete the steps below, it is highly recommended that you open your web browser in *InPrivate* or *Incognito* mode.

#### Part 1:

- 1. To obtain a new ADD account, go to <a href="Power Apps Per user Trial Plan.">Power Apps Per user Trial Plan.</a>
- 2. On the Let's get you started screen, provide an email address you want to use.

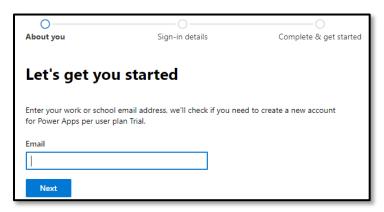

- 3. Select the **Next** button.
- 4. Based on the email address you entered, you will be taken to one of two screens. Follow the step below that best matches the screen you see.
  - a. If the email address you have used does not already have an account, you will need to select the **Set up account** button.

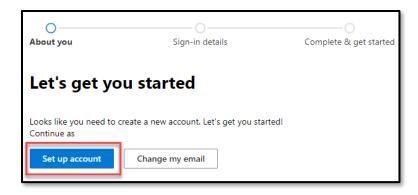

b. If the email address you used already has an account associated with it, we want to create a new one instead. Select **Create a new account instead**.

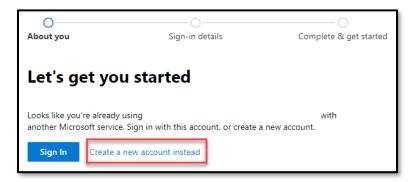

5. On the **Tell us about yourself screen**, enter your details such as **First** and **Last name**, **phone number**, **company name**, etc.

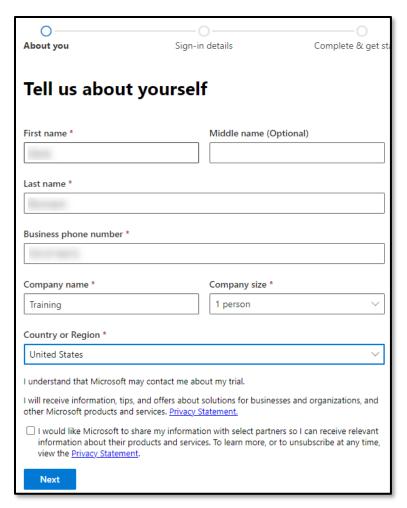

- 6. Once finished, select the **Next** button.
- 7. On the phone number screen, select how you want to have the verification code sent to you, and provide a phone number for them to contact you with a verification code.

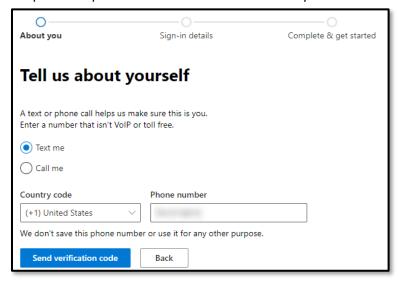

8. Select Send verification code.

9. Enter the verification code you were provided. Select the **Verify** button.

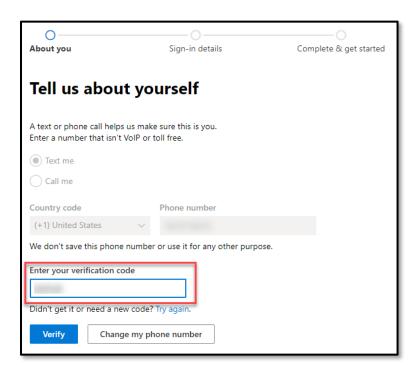

10. Next, you will be taken to the **How you'll sign in** screen. Specify the **username**, **domain name**, and **password** you want to use.

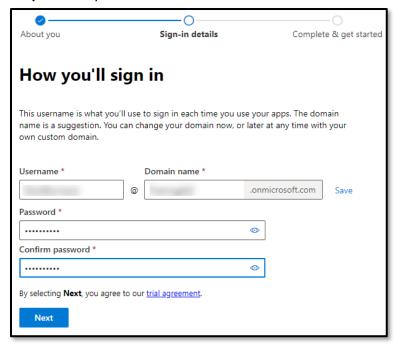

11. Select the Next button.

12. Your account will be created. It can take several minutes. Once your account is created, you will be taken to the **confirmation details** screen. You should write down or save your account information as you will need it.

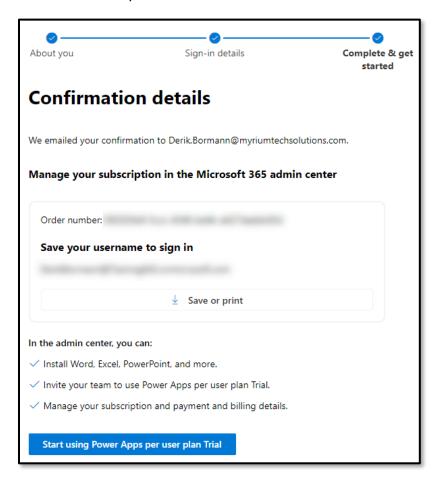

### Part 2:

Now that you have a trial tenant with admin permissions, we are going to create an environment that you can use with the exercise.

- 1. In your web browser, open a new browser tab.
- 2. In your new browser tab, navigate to https://admin.powerplatform.microsot.com.
- 3. Using the navigation on the left, select **Environments**.

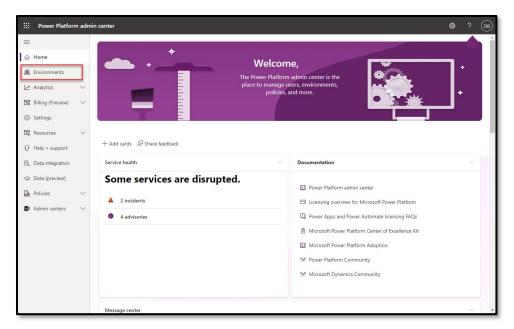

4. On the **Environments** screen, select the **+ New** button.

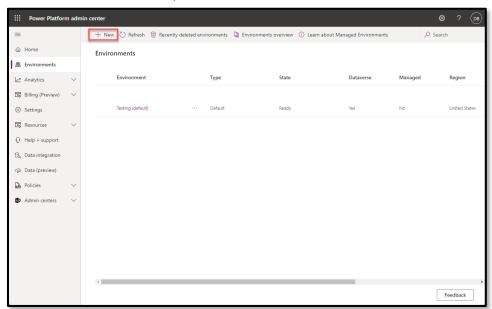

5. Complete the **New environment** screen as follows:

a. Name: Enter a name for the Environment

b. Region: Select the region you want to use.

c. Type: Developer

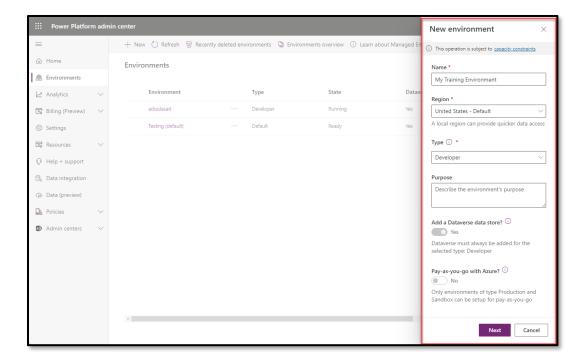

- 6. Select the **Next** button.
- 7. Select the language and currency you want to leverage.
- 8. Set **Deploy sample apps** and data to **Yes**.

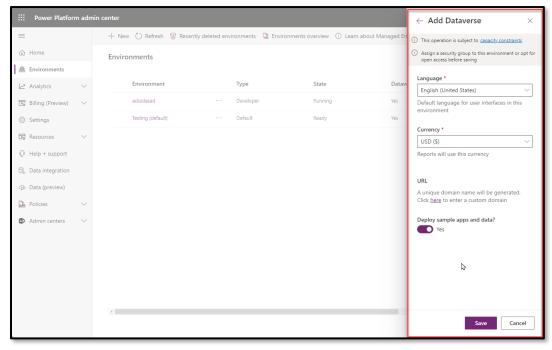

9. Select the **Save** button.

It can take several minutes for your new environment to be created.

#### Part 3:

Once your environment is created, you need to open the Power Apps maker Portal:

- 1. In your web browser, open a new browser tab.
- 2. In your new browser tab, navigate to <a href="https://make.powerapps.com">https://make.powerapps.com</a>.
- 3. Select **Environments** at the top of your screen.

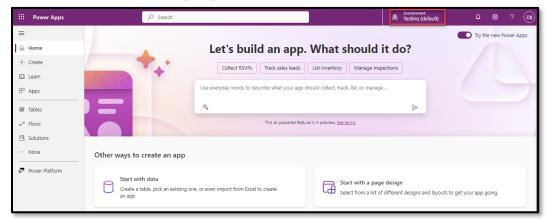

4. On the **Select environment** screen, select the environment you just created.

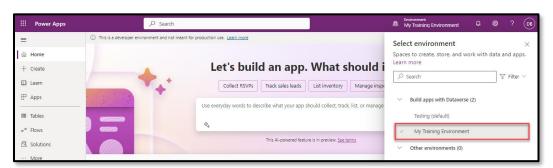

Congratulations, you have everything you need to complete the hand-on-lab. You can now proceed to the steps outlined in the exercise.